Note: The default values of the IP camera are listed below:

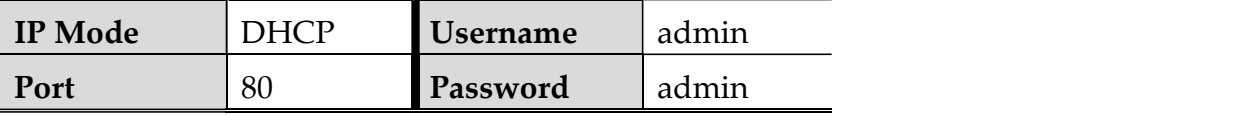

**EXECUTE:**<br> **EXECUTE:**<br> **EXECUTE:**<br> **EXECUTE:**<br> **EXECUTE:**<br>
<u>EXECUTE:<br> **EXECUTE:**<br>
IP Mode DHCP Username admin<br>
Port 80 Password admin<br>
To know how to find the IP address assigned to the IP camera, please refer<br>
o the step</u> To know how to find the IP address assigned to the IP camera, please refer to the steps below.

Note: The tool for IP search is compatible only with Windows OS.

Step1: Download the IP search tool from the link below and install the tool on your PC/laptop:

http://www.surveillance-download.com/user/IPscan.zip

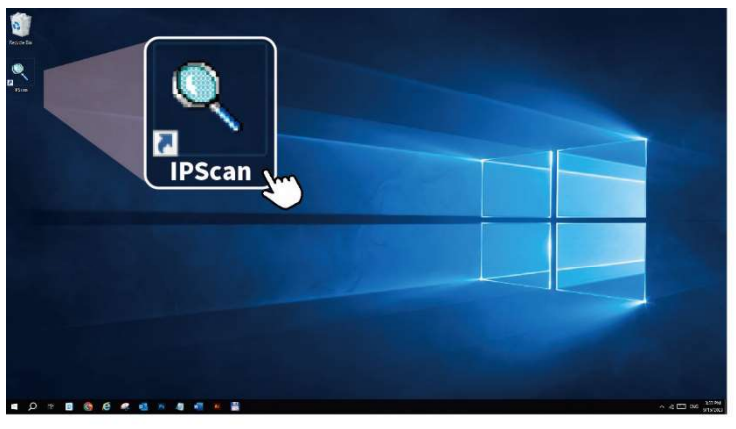

Step2: Open **IPScan** and choose **Scan** to start searching the IP cameras connected to the same router / switch as your laptop / PC is connected to.

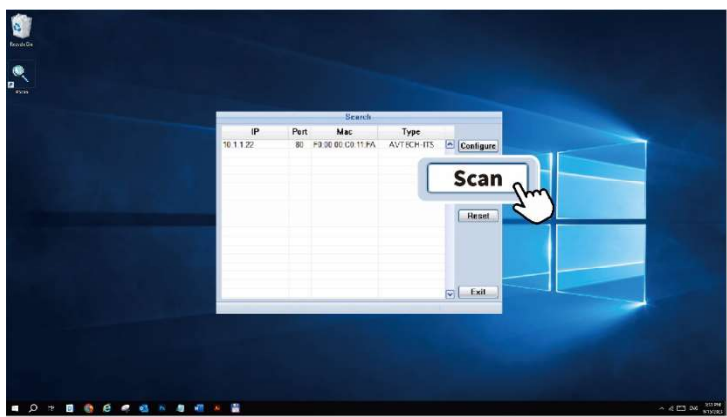

Note: To log into the camera directly, enter its IP address and port number in a web browser (URL format: http://ipaddress:port) to show the login page, and fill in its user name and password. The default username and password are both admin.

- Note: The system connection and setup is using our own brand's recorder as an example. To know how to connect our cameras to other brand's recorder, please refer to the manual of the recorder.
- Step1: Connect cameras to our recorder and log into the recorder.

Note: The default username and password are both admin.

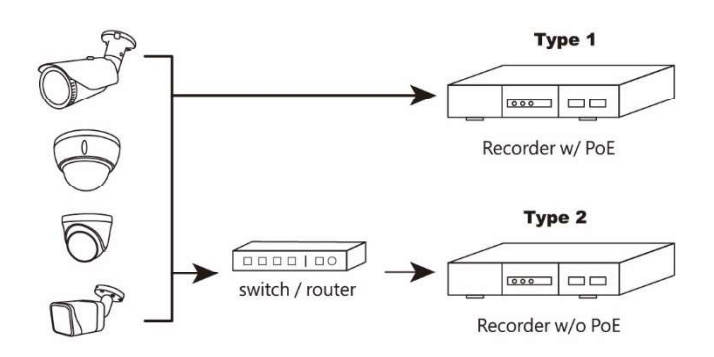

Step2: Go to **MENU**  $\rightarrow$  **CAMERA**  $\rightarrow$  **CONNECTION** and select **IP SEARCH** at

the bottom right corner. A list of every connected IP camera will be shown with its connection status to your recorder and MAC address.

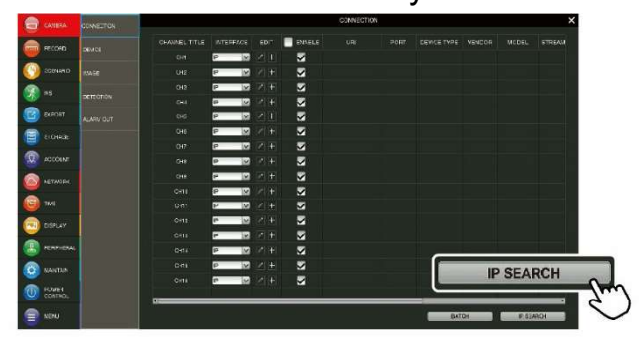

Step3: An IP address will be assigned for each connected IP camera automatically. Check  $\Box$  to assign a channel for the listed camera automatically and choose ADD to confirm.

Note: If no IP address is assigned, please reset your camera and refresh the list.

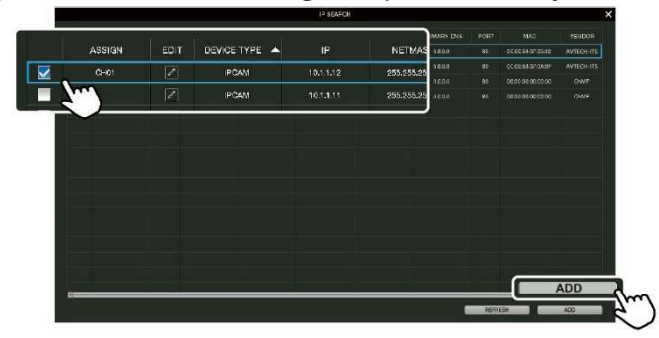

Step4: Return to the live view and wait for the live feed to show.